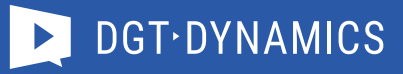

# Quick user guide

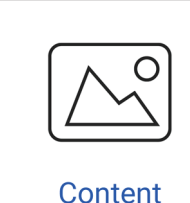

Import content

1. Go to the desired content collection.

2. Click the button **'Import pictures'** at the top and follow the instructions. Use the following formats: .jpg or .png for images, .mp4 or .mov for video. Videos should not exceed 100 Mb.

You can now insert the content into a playlist. Note that landscape content can only be inserted into a landscape screen and portrait content into a portrait screen.

### Create content using templates

- 1. Click the button **'New image via template'**.
- 2. Select a template by clicking it.
- 3. Fill in the desired fields.
- 4. Save the image in the desired content collection.

You can import photos yourself to use in the available templates. Use **'Media'** to do this. Go to **'Content',** choose the desired content collection and select the **'Media'** tab at the top and then **'add media'**.

## Request content

We can create images or animations for you.

- 1. Click the button **'Request new content'**.
- 2. Fill in the fields and save.

Please note that you will be charged for this unless it is included in your contract.

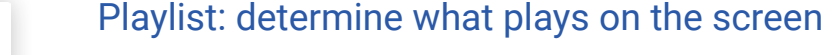

To adapt the screen scheduling:

- 1. Click the desired playlist. If you only have 1 playlist, you go directly to the calendar.
- 2. Click the button **'Schedule content'**.
- 3. Click the collection from which you want to select an image.
- 4. Select an image by clicking it.
- 5. Fill in the fields and save.

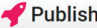

Publish To activate changes directly on the screen, click the 'Publish' button at the top.

### Screens: setting what the screen plays and the on/off times

To adapt the screen playing hours:

- 1. Click the button  $\cdot$  and then choose **'Schedule'**.
- 2. Click the **'Edit'** button to adapt an existing schedule
	- or **'Add schedule'** to create a new schedule.
- 3. Fill in when the screen must play.
- 4. Save.

## Tickets: reporting issues via a ticket

To create a ticket:

- 1. Click the button **'Open new ticket'**.
- 2. Fill in the subject and the request.
- 3. You can also add an attachment.
- 4. Click **'Send'**.

If you want to send multiple attachments, it is best to create a zip file first and attach this.

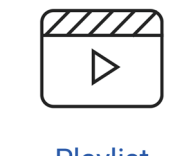

**Playlist** 

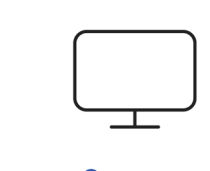

**Screens** 

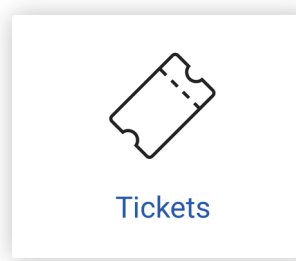